# **Building Your Query Step by Step: A Query Wizard for the MY DGS – ANNIS Portal of the DGS Corpus**

#### **Amy Isard**

Institute of German Sign Language and [Co](https://orcid.org/0000-0001-8014-4853)mmunication of the Deaf *and* House of Computing and Data Science University of Hamburg, Germany amy.isard@uni-hamburg.de

#### **Abstract**

*MY DGS – ANNIS* makes the Public DGS Corpus available through the corpus query and visualization tool ANNIS. Due to the complex nature of the corpus, composing queries for advanced research questions can quickly become increasingly complicated. We present a Query Wizard which assists users in building valid queries for *MY DGS – ANNIS*. Complex queries are built up from smaller blocks, which can be linked to each other through context-sensitive connections. Blocks provide options specific to a given annotation tier and dynamically lead users through their construction while preventing the creation of invalid queries. Once completed, queries can be opened directly in *MY DGS – ANNIS*.

**Keywords:** German Sign Language (DGS), corpus query tool, ANNIS, query wizard

### **1. Introduction**

In 2022 the DGS-Korpus project introduced *MY DGS – ANNIS* [\(Isard and Konrad,](#page-8-0) [2022\)](#page-8-0), a third portal to provide access to release 3 of the Public DGS Corpus [\(Hanke et al.,](#page-8-1) [2020\)](#page-8-1). ANNIS [\(Krause](#page-8-2) [and Zeldes,](#page-8-2) [2016\)](#page-8-2) is a corpus query and visualization tool which allows corpus queries written in the ANNIS Query Language AQL<sup>[1](#page-0-0)</sup> to be performed over multiple annotation tiers and corpus metadata. Our interface allows researchers to search either the German or the English version of the Public DGS Corpus.

*MY DGS – ANNIS* has enabled sign language researchers to make complicated queries over the Public DGS Corpus, but the combination of multiple annotation and metadata tiers with complex glossing conventions on the one hand, and AQL syntax on the other, means that novice users have not always found it easy to create valid queries which exactly match what they were searching for. The ANNIS interface contains a general-purpose Query Builder tool, but the dyadic and sign-based nature of our data (see [Section 2.1\)](#page-1-0) necessitates a more customised approach.

Several corpus projects which make their data available through ANNIS have provided "simple search" interfaces for their ANNIS instances [\(Dipper,](#page-8-3) [2015\)](#page-8-3), including the Reference Corpus Middle Low German/Low Rhenish (1200–1650)[2](#page-0-1) and the Reference Corpus of Middle High Ger-

man  $(1050-1350)^3$  $(1050-1350)^3$  $(1050-1350)^3$ . Inspired by these we decided to create a "simple search" interface for the Public DGS Corpus: the *MY DGS – ANNIS* Query Wizard.

Our Query Wizard allows users to create complex queries out of smaller building blocks by creating connections between them, and uses visual elements to make the connections between the blocks and the resulting AQL query easier to understand. We hope that this will help users to learn about the structure of AQL queries, so that if their needs surpass the scope of the Query Wizard, they will be ready to manually refine queries in *MY DGS – ANNIS*.

The Query Wizard ensures that only valid queries are generated and makes query building easier in a number of ways:

- Users select annotation and metadata tiers from a comprehensive list, ensuring only valid tiers are involved and avoiding issues like spelling errors.
- Instead of writing complex regular expressions to refine search to only certain tokens, users can compose these expressions using contextsensitive check boxes.
- Connections within tiers can be added without knowledge of the exact syntax necessary.

This article introduces the Query Wizard and explains how it integrates with *MY DGS – ANNIS*. In [Section 2](#page-1-1) we describe the Public DGS Corpus data available through *MY DGS – ANNIS*, with the annotations and metadata in [Section 2.1,](#page-1-0) the ANNIS Query Language (AQL) in [Section 2.2](#page-1-2) and the *MY*

<span id="page-0-0"></span><sup>1</sup>[http://korpling.github.io/ANNIS/4.11/](http://korpling.github.io/ANNIS/4.11/user-guide/aql/index.html) [user-guide/aql/index.html](http://korpling.github.io/ANNIS/4.11/user-guide/aql/index.html)

<span id="page-0-1"></span><sup>2</sup>[https://www.slm.uni-hamburg.de/en/](https://www.slm.uni-hamburg.de/en/ren/korpus/datenzugang/einfache-suche.html) [ren/korpus/datenzugang/einfache-suche.](https://www.slm.uni-hamburg.de/en/ren/korpus/datenzugang/einfache-suche.html) [html](https://www.slm.uni-hamburg.de/en/ren/korpus/datenzugang/einfache-suche.html)

<span id="page-0-2"></span><sup>3</sup>[https://www.linguistics.rub.de/rem/](https://www.linguistics.rub.de/rem/access/simplesearch.en.html) [access/simplesearch.en.html](https://www.linguistics.rub.de/rem/access/simplesearch.en.html)

*DGS – ANNIS* interface in [Section 2.3.](#page-1-3) In [Section 3](#page-2-0) we describe the interface and usage of the Query Wizard, and in [Section 4](#page-4-0) we show how some example queries can be built up. [Section 5](#page-7-0) contains conclusions and describes further features which we intend to add to the Query Wizard in future.

# **2. MY DGS – ANNIS**

#### <span id="page-1-1"></span><span id="page-1-0"></span>**2.1. Annotations and Metadata**

*MY DGS – ANNIS* provides datasets representing both release 3 and release 4 of the Public DGS Corpus, with two versions of each dataset, one each for the English and German versions of its annotations<sup>[4](#page-1-4)</sup>.

[Table 1](#page-2-1) lists the main annotation tiers with a brief description of their content. Each element in a tier contains text which can be searched; in the case of translations and mouthings the text is fairly simple, and the HamNoSys tier can be searched by inputting HamNoSys characters directly, which can be done using the HamNoSys editor.[5](#page-1-5)

For Gloss and GlossType tiers a special syntax is used which makes search more complex. In these tiers, each token is represented by a type gloss. Each type gloss contains a gloss word, one or two digits which denote different lexical variants, and an optional letter denoting phonological variants. Types that denote form without specifying meaning (i.e. they are supertypes rather than subtypes) are indicated by the caret character (^). In the Gloss tier, an asterisk (\*) indicates that a token gloss diverges in some way from the citation form of the type<sup>[6](#page-1-6)</sup>. We provide one gloss tier for each participant to enable collocation searches within a tier (for an example see [Section 4.3\)](#page-6-0). Signs in DGS may be one- or two-handed, and it is possible for each hand to articulate a different sign, so when these complex signs occur, we combine the two glosses into a single token, separated by "||". For example, the token  $\frac{1}{2}$  indicates that the participant simultaneously signed \$INDEX1\* with their right hand and  $cAT1B*$  with their left hand.

[Table 2](#page-2-2) shows the eight types of metadata included in *MY DGS – ANNIS*, six of which are available for each transcript, and three for each individual participant.

#### <span id="page-1-2"></span>**2.2. Annis Query Language (AQL)**

Using AQL it is possible to query just one annotation tier or to make arbitrarily complex queries which refer to multiple annotation and metadata tiers. *MY DGS – ANNIS* provides a number of simple examples which users can use as a basis for creating their own queries. However, these cannot cover all possible combinations, and users have not always found it easy to work from these examples to create the queries which they need for their research. The main query types used in *MY DGS – ANNIS* are:

- regular expression search of the text associated with an element
- links between items in different tiers
- collocation distances between items in the same tier
- metadata

Each item in an AQL query must be linked to at least one other item. To facilitate this, each query item is automatically assigned a sequential number which can be used to refer to it later in the query. For example in [Query 1,](#page-1-7) Gloss and English are connected using identifiers automatically assigned to them: #1 refers to the Gloss item and #2 to English. The identifiers can also be explicitly assigned, and we describe this process in section [Section 4.1.](#page-5-0)

<span id="page-1-7"></span>(1) Gloss=/CAT.\*/ & English=/.\* [Cc]at .\*/ & #1 ->ident #2

Collocation distances are expressed using the dot (.) or caret (^) operators, followed by the tier name, then optionally by two numbers which specify the minimum and maximum distances. An example can be seen in [Query 8.](#page-7-1)

Some examples of AQL searches in *MY DGS – ANNIS* can be found in [Isard and Konrad](#page-8-0) [\(2022\)](#page-8-0), and the full AQL manual is available online<sup>[7](#page-1-8)</sup>. In [Section 4](#page-4-0) we show how the Query Wizard allows users to build up complex queries from smaller building blocks without the need to know the details of AQL syntax.

## <span id="page-1-3"></span>**2.3. ANNIS Interface**

Queries created in the Query Wizard can be opened directly in *MY DGS – ANNIS* (see [Sec](#page-2-0)[tion 3](#page-2-0)). [Figure 1](#page-3-0) shows the *MY DGS – ANNIS* interface with the AQL query input window on the top left and the query results on the right for Gloss tokens with the gloss name cat (see [Section 4](#page-4-0) for a discussion of this query). Each result contains

<span id="page-1-4"></span><sup>&</sup>lt;sup>4</sup>Mouthings are provided in German for both versions, as they relate directly to articulation of German words and are therefore not suited for translation.

<span id="page-1-5"></span><sup>5</sup>[https://www.sign-lang.uni-hamburg.de/](https://www.sign-lang.uni-hamburg.de/hamnosys/input/) [hamnosys/input/](https://www.sign-lang.uni-hamburg.de/hamnosys/input/)

<span id="page-1-6"></span><sup>6</sup>Further details of the Public DGS Corpus annotation conventions can be found in [Konrad et al.](#page-8-4) [\(2022\)](#page-8-4).

<span id="page-1-8"></span><sup>7</sup>[https://korpling.github.io/ANNIS/4.](https://korpling.github.io/ANNIS/4.11/user-guide/aql) [11/user-guide/aql](https://korpling.github.io/ANNIS/4.11/user-guide/aql)

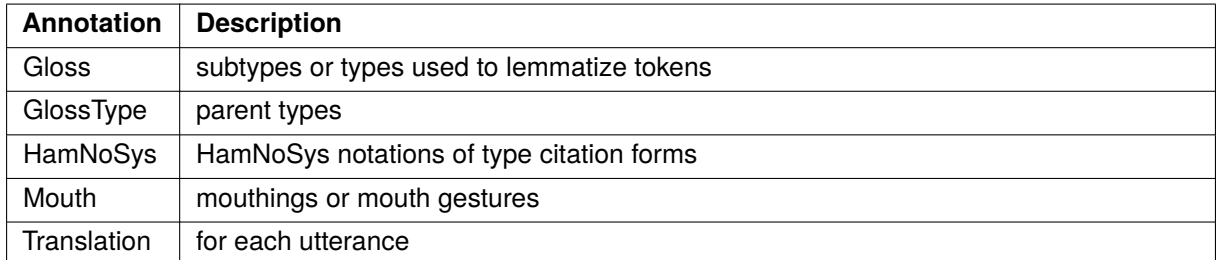

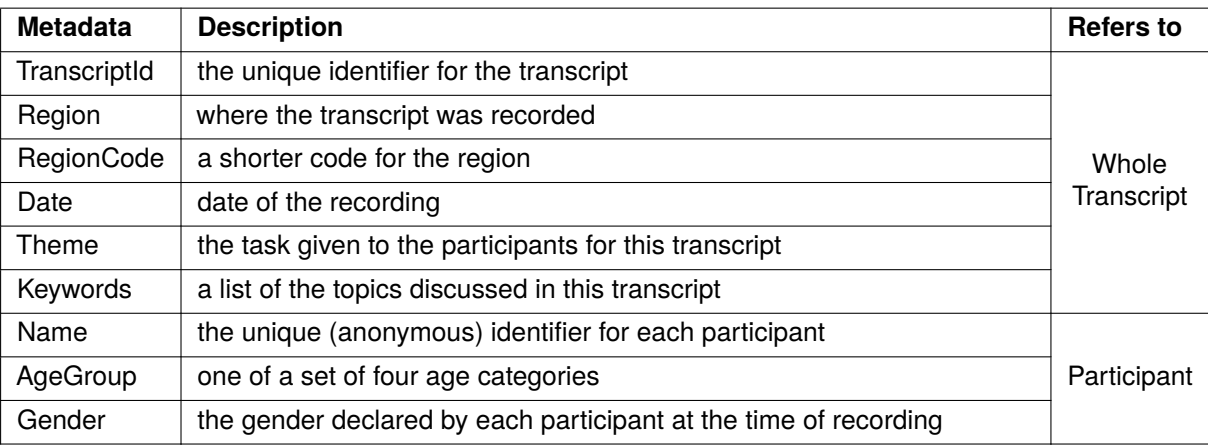

#### <span id="page-2-1"></span>Table 1: Annotation tiers in *MY DGS – ANNIS*

<span id="page-2-2"></span>Table 2: Metadata included in *MY DGS – ANNIS*

three tabs which can be independently opened or closed; the first shows the five visible annotation tiers, with query results highlighted in red, the second the video for the transcript which can be played by clicking on any token or on the play button, and the third shows clickable links to another corpus portal, *MY DGS – annotated* [\(Konrad et al.,](#page-8-5) [2024\)](#page-8-5).

[Figure 2](#page-3-1) shows a view where we have zoomed in on the query result window, showing one match for the gloss  $CAT1A^*$ , highlighted in red. GlossType and HamNoSys are also highlighted as they are directly linked to Gloss as alternative representations of the same gloss, while Mouth and English are independent tiers whose tokens can have different durations from the Gloss tokens. Unlike in [Figure 1,](#page-3-0) the links tab has been opened in addition to the annotation and video tabs, providing links to the *MY DGS – annotated* Viewer and list of sign types.

#### **3. The Query Wizard**

<span id="page-2-0"></span>The Query Wizard interface is a web application developed by us and written in JavaScript, that allows users to create a query by creating and linking smaller building blocks. It is available in English for creating queries for the English version of *MY DGS – ANNIS* and in German for the German version of the corpus. All examples in this article are shown for the English interface and corpus.

A user can create a block for any of the annota-

tion tiers, and the search can then be refined by the addition of search text. The options available for the text search depend on the tier selected, with the Gloss and GlossType tiers having the most additional options due to their more complex syntax as described in [Section 2.1.](#page-1-0) Once a query has been generated, the user can click a button to open the query directly in *MY DGS – ANNIS*.

[Figure 3](#page-4-1) shows the initial state of the Query Wizard interface. The options available are to add a new block for an annotation tier or for a chosen metadata type. At this point, there is nothing displayed in the AQL query box at the top, and the button for opening the query in *MY DGS – ANNIS* is therefore greyed out. There is a button to create connections between elements and a display for the list of connections between annotation elements, but both are empty, as no elements have yet been created.

When the user has selected a tier and clicked the add button, a new block appears, where they can refine the search as shown in [Figure 4.](#page-4-2) This can be done by adding text in the search box, and if desired, constraining the search with further options. If they want to find glosses with a particular gloss name, they can enter free text in the search box, and constrain whether the gloss name should exactly match the text entered, start with the text, or contain the text.

Each annotation or metadata block can be temporarily excluded from the query by unchecking the

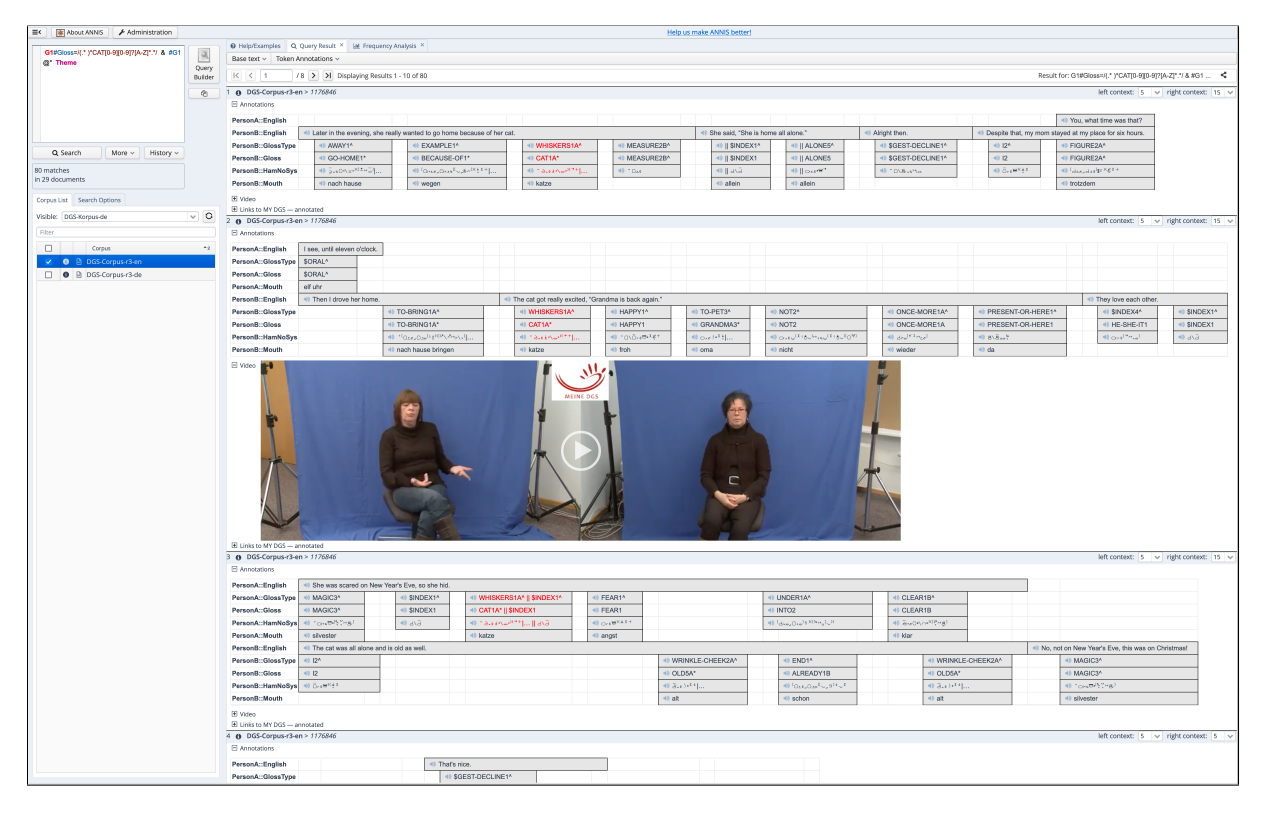

Figure 1: MY DGS - ANNIS showing the query results for tokens with gloss name cat and the metadata "Theme".

<span id="page-3-1"></span><span id="page-3-0"></span>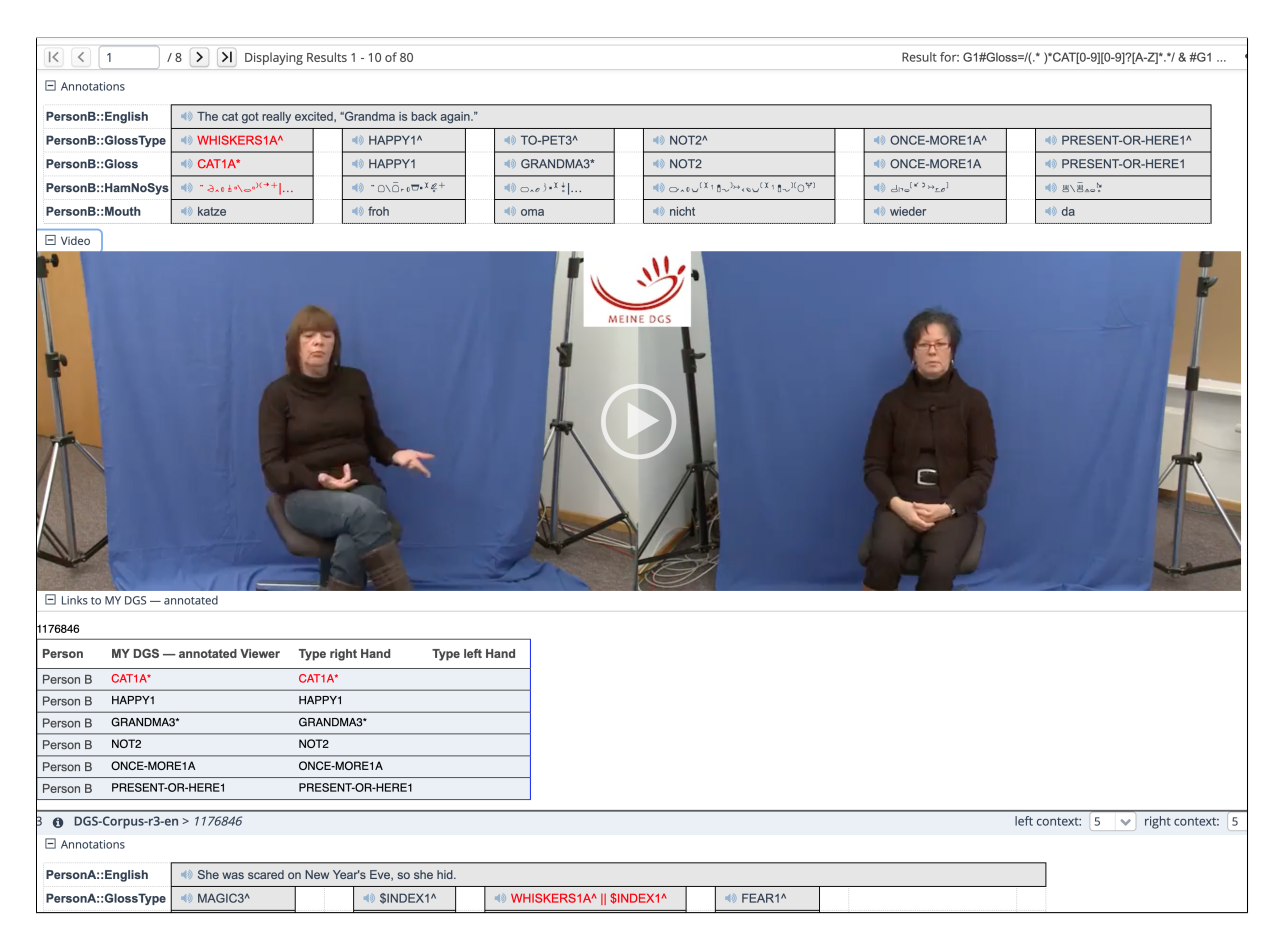

Figure 2: Zoomed-in view of [Figure 1](#page-3-0) showing one specific result with all tabs expanded.

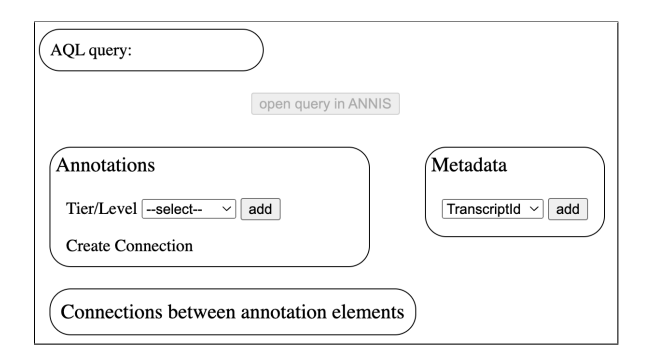

<span id="page-4-1"></span>Figure 3: The start interface for the Query Wizard

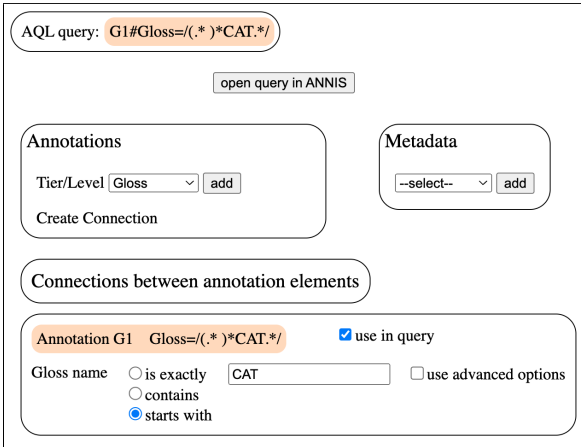

<span id="page-4-2"></span>Figure 4: Interface with a Gloss block where the gloss name starts with the string CAT

"use in query" checkbox; if the box is later checked again, all search parameters previously entered are still active. As edits are carried out in a block, the AQL query display at the top of the interface changes accordingly.

We mentioned in [Section 2.2](#page-1-2) that each item in an AQL query is automatically assigned a sequential number which can be used to refer to it later in the query. It is also possible to explicitly assign an identifier to each item in a query, and the Query Wizard does this, giving each item a code which starts with a letter representing the annotation tier (G for Gloss, GT for GlossType and so on) and a number which is incremented every time an item from the same tier is created. In [Figure 4](#page-4-2) there is a single Gloss item so it receives the identifier G1. This is used to refer to it in the AQL query, but also every time the item is referenced elsewhere in the interface.

[Figure 5](#page-4-3) shows the search block from [Figure 4](#page-4-2) with the "use advanced options" checkbox selected. When this checkbox is first selected, the checkboxes for "all lexical variants" and "all phonological variants" are selected, and the "allow supertypes" and "allow modified" checkboxes are set to "all". To avoid the creation of invalid searches, the lexical variants box only becomes active when the user

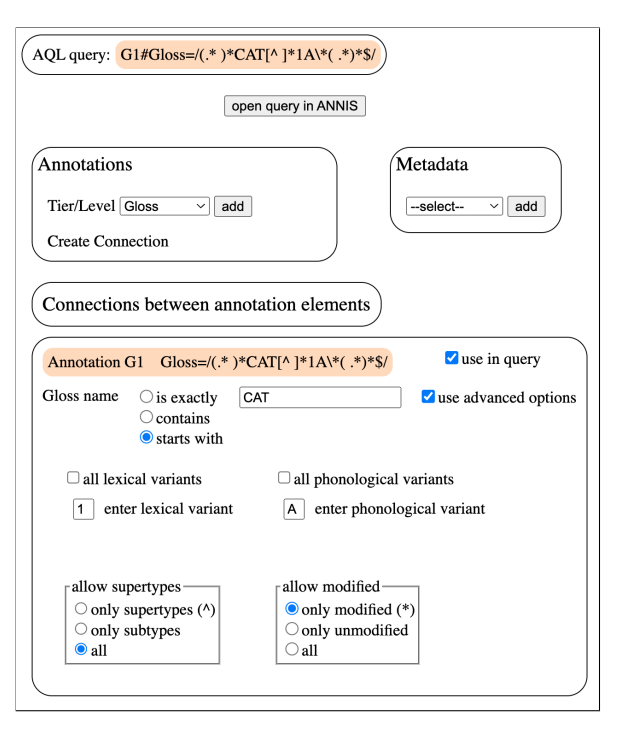

<span id="page-4-3"></span>Figure 5: Interface with a Gloss block where the gloss name starts with the string cat, with advanced options selected

has entered some text into the search box, and the phonological variants box only becomes active when a lexical variant has been entered. In [Figure 5](#page-4-3) the search is restricted to lexical variant 1, phonological variant A and only tokens which diverge from the citation form.

When a second annotation block is created, it is assigned a different colour in order to help the user to identify which part of the AQL query comes from which block. The main AQL query display temporarily becomes blank, because all annotation items in a valid AQL query must be linked to one another in some way. If there are annotation items which are not yet connected, a dropdown list of the items becomes available, using the identifiers which have been assigned by the Query Wizard. There are two kinds of connections: links between tokens which occur at the *same time* on different tiers, and collocation distances between tokens on the same tier. Collocation searches can find tokens *before* or *after* a token on the same tier, or permit both directions with the option *near*. In addition, it is possible to constrain the collocation distance with minimum and maximum values.

<span id="page-4-0"></span>[Figure 6](#page-5-1) shows how the creation of a Gloss block and an English block has made available a dropdown menu to connect the two. Once a connection has been configured, it can be added and then appears in the list of connections and is integrated into the main AQL query, as can be seen in [Figure 7.](#page-5-2)

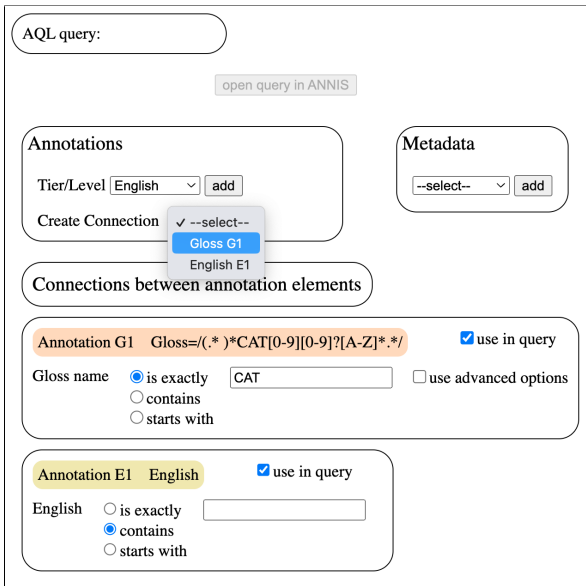

AQL query: G1#Gloss=/(.\*)\*CAT[0-9][0-9]?[A-Z]\*.\*/ & E1#English & #G1 ->ident #E1 open query in ANNIS Annotations Metadata Tier/Level  $\boxed{\text{-select--}}$   $\rightarrow$  add  $-select--$  add **Create Connection** Connections between annotation elements  $G1$  same time  $E1$ delete  $\blacksquare$  use in query Annotation G1 Gloss=/(.\*)\*CAT[0-9][0-9]?[A-Z]\*.\*/ Gloss name  $\qquad \bullet$  is exactly  $\qquad \qquad$  CAT  $\Box$  use advanced options contains ○ starts with  $\blacksquare$  use in query Annotation E1 English  $\bigcirc$  is exactly English  $\bullet$  contains  $\bigcirc$  starts with

<span id="page-5-1"></span>Figure 6: Interface for connecting two blocks.

<span id="page-5-2"></span>Figure 7: Interface with a Gloss G1, English G2 and a *same time* connection between them.

#### **4. Examples**

## <span id="page-5-0"></span>**4.1. AQL Regular Expressions and Gloss Syntax**

A simple query might be, for example, to search the corpus for all translations which contain the word "cat", which can be expressed in AQL as shown in [Query 2](#page-5-3) and for which we find 194 matches.

<span id="page-5-3"></span>(2) English=/.\* [Cc]at .\*/

In this case, the user needs basic knowledge of the Public DGS Corpus annotations, plus simple AQL and regular expression syntax:

• English translations are in a tier named "English"

- AQL regular expression search is denoted by a query between two forward slashes ("/")
- In a regular expression, ".\*" matches 0 or more characters of any kind
- In a regular expression, [Cc] matches either "C" or "c"

Now, if we want to instead search for tokens with the gloss word cat, we could try the query in [Query 3.](#page-5-4) As before, this requires some knowledge of the DGS Corpus annotations, AQL, and regular expression syntax.

<span id="page-5-4"></span>(3) Gloss=/CAT.\*/

[Query 3](#page-5-4) gives us 119 matches, which seems plausible given the 194 matches for [Query 2,](#page-5-3) but if we examine them, we discover that only 75 are actually matches for varieties of CAT, while 25 are varieties of catholic, 13 cathedral, 4 catastro-PHE and 2 CATTLE.

As described in [Section 2.1,](#page-1-0) lexical variants of a sign are indicated with different digits after the gloss word. A next attempt would therefore be [Query 4,](#page-5-5) which does indeed give 75 results - success!

<span id="page-5-5"></span>(4) Gloss=/CAT[0-9].\*/

However, we then remember that signs performed with the left hand are prefixed with "|| " (as explained in [2.1\)](#page-1-0), and with [Query 5](#page-5-6) we indeed discover 4 instances of cat1a\* performed with the left hand, and one of car1B\* performed with the left hand co-articulated with \$INDEX1\* performed with the right hand.

<span id="page-5-6"></span>(5) Gloss=/(.\* )\*CAT[0-9][0-9]?[A-Z]\*.\*/

By this point, the regular expression has already become fairly complicated, and if we wanted to further restrict this query to only supertypes or subtypes, or to only modified or unmodified glosses (see [Section 2.1](#page-1-0) for explanations), it would become significantly more so.

In the Query Wizard we only need to write the gloss name cat, and select the button "is exactly", and the regular expression is created automatically, as shown in [Figures 6](#page-5-1) and [7.](#page-5-2)

## **4.2. Corpus Metadata**

After finding all the tokens with gloss name cat, a user may be curious in which corpus themes and in which transcripts these tokens most frequently occurred. In order to find this out, they need to add two metadata items to the query. To build this query manually, the user would have to know not only the type structures described above, but also the exact names of the two metadata types and the syntax for linking them. Each metadata item must be linked from an annotation item using the string "@\*", as shown in [Query 6.](#page-6-1)

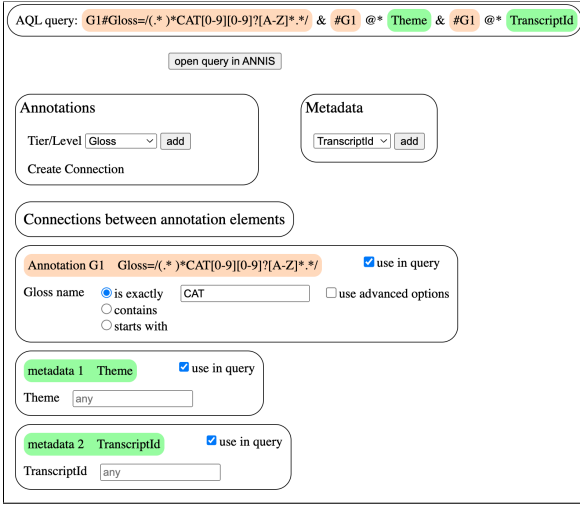

<span id="page-6-2"></span>Figure 8: Interface with a Gloss block with gloss name cat plus metadata Theme and TranscriptId

<span id="page-6-1"></span>(6) G1#Gloss=/(.\* )\*CAT[0-9][0-9]?[A-Z]\*.\*/ & #G1 @\* Theme & #G1 @\* TranscriptId

In Query Wizard this query can be created simply by creating the annotation block for the Gloss CAT as shown before, and two metadata blocks, one for Theme and one for TranscriptId, as in [Figure 8.](#page-6-2) The results of opening this query in *MY DGS – ANNIS* are shown in [Figures 1](#page-3-0) and [2.](#page-3-1) The *frequency analysis* tab of *MY DGS – ANNIS*, shown in [Figure 9,](#page-6-3) can then be used to discover that the CAT glosses occur most frequently in the "Sylvester and Tweety" task, where participants are asked to retell the popular cartoon story, but also often in discussions on specific "Subject Areas" and occasionally in 5 other themes, including "Experience of Deaf Indivuals".

Alternatively, a user might want to search only for results from participants from the age group "18–30". This is more complicated because of the way that the metadata is stored internally in the ANNIS database. In order to search metadata specific to one participant it is necessary to create a query which explicitly links each person's tokens to their metadata, as shown in [Query 7.](#page-6-4) Again this query can be simply created in the Query Wizard by creating a gloss block for cat and a metadata block for age group, as shown in [Figure 10.](#page-6-5)

<span id="page-6-4"></span>(7) (G1#PersonA:Gloss=/(.\* )\*CAT[0-9][0-9]?[A-Z]\*.\*/ @\* PersonA:AgeGroup="18-30") | (G1#PersonB:Gloss=/(.\* )\*CAT[0-9][0-9]?[A-Z]\*.\*/ @\* PersonB:AgeGroup="18-30")

#### <span id="page-6-0"></span>**4.3. Collocation Distances**

In the final example, shown in [Figure 11,](#page-7-2) the user has created two Gloss blocks. The first, G1, searches as before for all tokens with gloss name cat. The second, G2, does not specify any search text, and has a collocation distance from G1 of 1 to

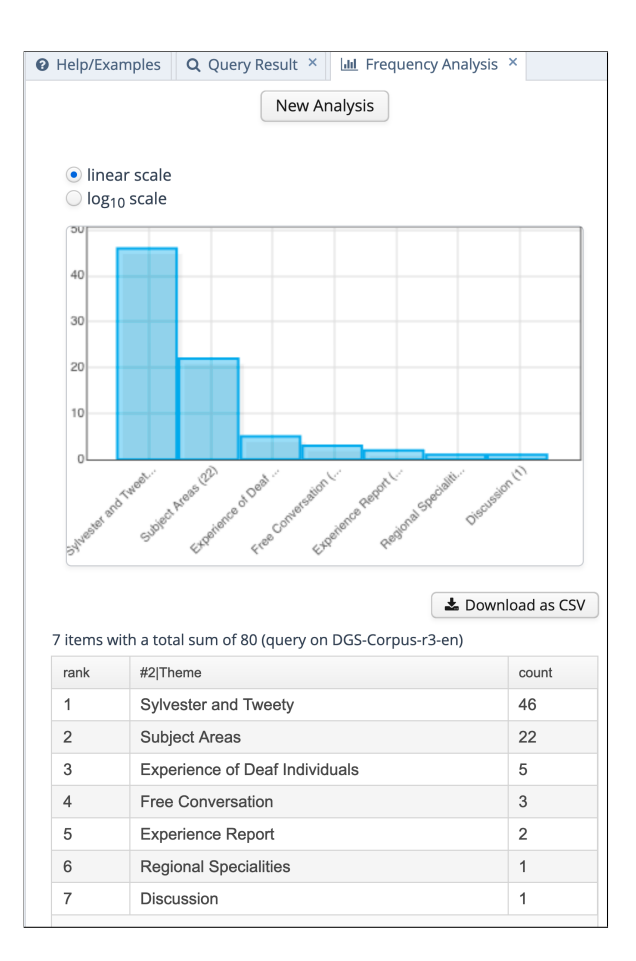

<span id="page-6-3"></span>Figure 9: MY DGS – ANNIS frequency analysis showing in which themes the tokens with gloss name cat appear most frequently

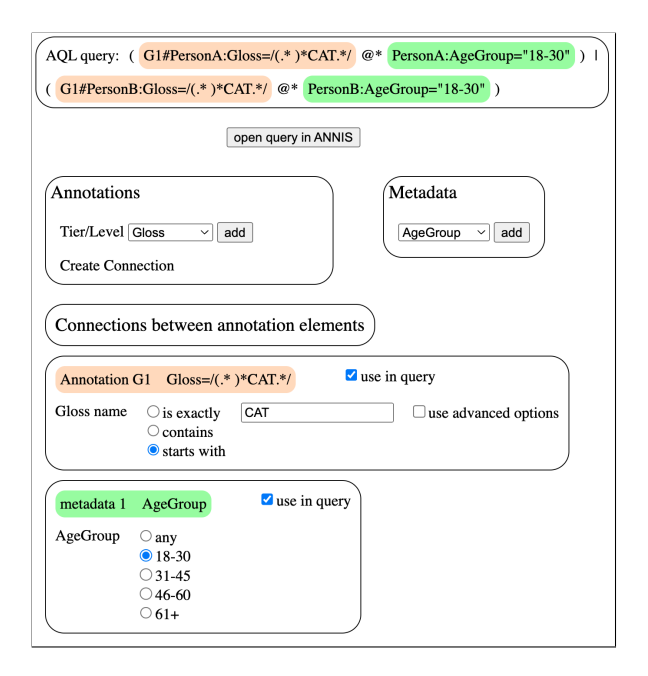

<span id="page-6-5"></span>Figure 10: Interface with a Gloss block with gloss name cat plus metadata AgeGroup=18-30

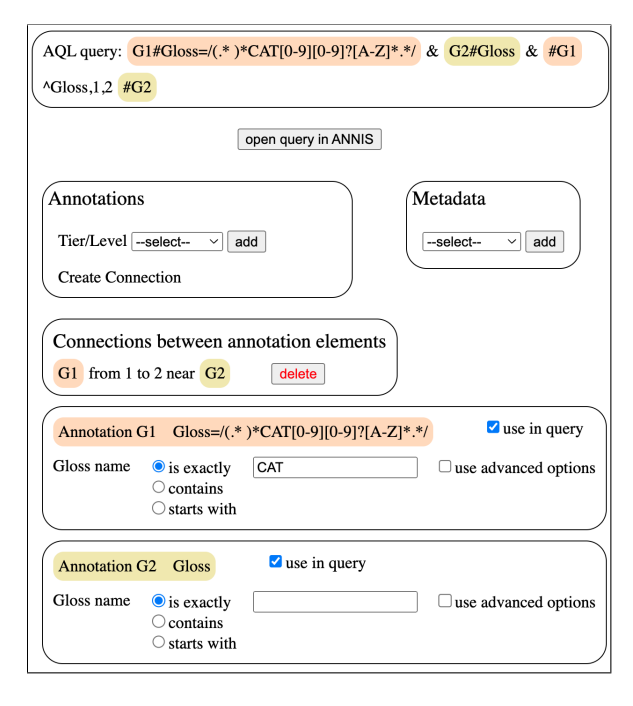

<span id="page-7-2"></span>Figure 11: Interface with two Gloss blocks with a collocation distance of 1 to 2.

2 in either direction, and the AQL query is shown in [Query 8.](#page-7-1)

<span id="page-7-1"></span>(8) G1#Gloss=/(.\* )\*CAT[0-9][0-9]?[A-Z]\*.\*/ & G2#Gloss & #G1 ^Gloss,1,2 #G2

When this query is opened in the frequency analysis tab of ANNIS (see [Figure 12\)](#page-7-3), we can see that the most frequent collocations are special signs, including productive signs and pointing gestures. The most frequent lexical sign is good1, which leads us to a tentative and humorous conclusion that the corpus participants are well-disposed towards cats.

## <span id="page-7-0"></span>**5. Conclusions and Future Work**

We have introduced the new Query Wizard for *MY DGS – ANNIS* and shown how it simplifies the process of building queries in the ANNIS AQL query language for the DGS Corpus. It allows users to build queries out of small building blocks, and helps them to understand how the queries are built up. It removes the burden of regular expression building from users, and means that they do not have to remember the spellings of annotation tier and metadata names. It also allows users to select from the valid sets of metadata options. While user studies are still ongoing, initial feedback has been very favourable.

New corpus releases will be published as separate datasets in *MY DGS – ANNIS*. These new datasets may introduce new tiers or change structural aspects to account for new corpus (meta)data

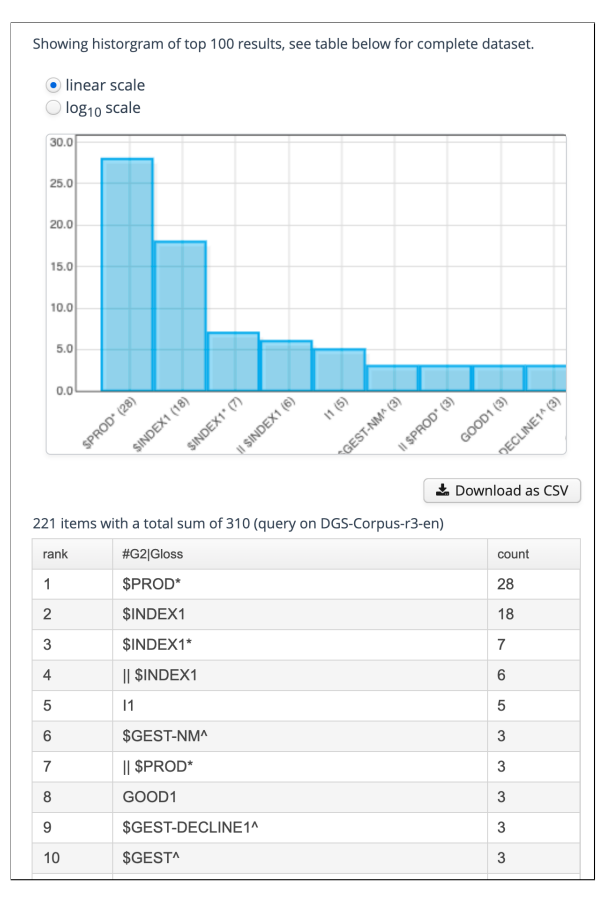

<span id="page-7-3"></span>Figure 12: *MY DGS – ANNIS* frequency analysis of signs with a collocation distance of 1 to 2 from signs with gloss word CAT

and improvements to the ANNIS software. The Query Wizard will allow users to choose the desired corpus release and will adjust its query outputs accordingly.

There are also a number of features yet to be added to the Query Wizard. These include negated searches and fine-grained control over handedness of sign execution. Entering HamNoSys may be further improved by integrating the HamNoSys Builder interface more directly into the Query Wizard or supporting the use of HamNoSys character names, such as *hampinch12open*. Options could also be included to allow users to search special classes of signs such as numbers and fingerspellings.

## **6. Acknowledgements**

This publication has been produced in the context of the joint research funding of the German Federal Government and Federal States in the Academies' Programme, with funding from the Federal Ministry of Education and Research and the Free and Hanseatic City of Hamburg. The Academies' Programme is coordinated by the Union of the Academies of Sciences and Humanities.

# **7. Bibliographical References**

- <span id="page-8-3"></span>Stefanie Dipper. 2015. [Annotierte Korpora für](https://doi.org/doi:10.1515/zgl-2015-0020) [die Historische Syntaxforschung: Anwendungs](https://doi.org/doi:10.1515/zgl-2015-0020)[beispiele anhand des Referenzkorpus Mittel](https://doi.org/doi:10.1515/zgl-2015-0020)[hochdeutsch.](https://doi.org/doi:10.1515/zgl-2015-0020) *Zeitschrift für germanistische Linguistik*, 43(3):516–563.
- <span id="page-8-1"></span>Thomas Hanke, Marc Schulder, Reiner Konrad, and Elena Jahn. 2020. [Extending the Public DGS](https://www.sign-lang.uni-hamburg.de/lrec/pub/20016.pdf) [Corpus in size and depth.](https://www.sign-lang.uni-hamburg.de/lrec/pub/20016.pdf) In *Proceedings of the LREC2020 9th Workshop on the Representation and Processing of Sign Languages: Sign Language Resources in the Service of the Language Community, Technological Challenges and Application Perspectives*, pages 75–82, Marseille, France. European Language Resources Association (ELRA).
- <span id="page-8-0"></span>Amy Isard and Reiner Konrad. 2022. [MY DGS –](https://www.sign-lang.uni-hamburg.de/lrec/pub/22034.pdf) [ANNIS: ANNIS and the Public DGS Corpus](https://www.sign-lang.uni-hamburg.de/lrec/pub/22034.pdf). In *Proceedings of the LREC2022 10th Workshop on the Representation and Processing of Sign Languages: Multilingual Sign Language Resources*, pages 73–79, Marseille, France. European Language Resources Association (ELRA).
- <span id="page-8-5"></span>Reiner Konrad, Thomas Hanke, Amy Isard, Marc Schulder, Lutz König, Julian Bleicken, and Oliver Böse. 2024. [Corpus à la carte – improving ac](https://www.sign-lang.uni-hamburg.de/lrec/pub/24050.pdf)[cess to the Public DGS Corpus.](https://www.sign-lang.uni-hamburg.de/lrec/pub/24050.pdf) In *Proceedings of the LREC2024 11th Workshop on the Representation and Processing of Sign Languages: Evaluation of Sign Language Resources*, Turin, Italy. European Language Resources Association (ELRA).
- <span id="page-8-4"></span>Reiner Konrad, Thomas Hanke, Gabriele Langer, Susanne König, Lutz König, Rie Nishio, and Anja Regen. 2022. [Öffentliches DGS-Korpus: Anno](https://doi.org/10.25592/uhhfdm.822)[tationskonventionen / Public DGS Corpus: Anno](https://doi.org/10.25592/uhhfdm.822)[tation conventions](https://doi.org/10.25592/uhhfdm.822). Project Note AP03-2018-01, DGS-Korpus project, IDGS, Hamburg University, Hamburg, Germany.
- <span id="page-8-2"></span>Thomas Krause and Amir Zeldes. 2016. [ANNIS3:](https://doi.org/10.1093/llc/fqu057) [A new architecture for generic corpus query and](https://doi.org/10.1093/llc/fqu057) [visualization.](https://doi.org/10.1093/llc/fqu057) *Digital Scholarship in the Humanities*, 31(1):118–139.